## Pong Game Cards

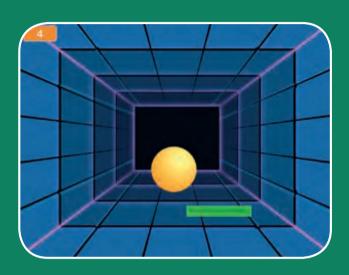

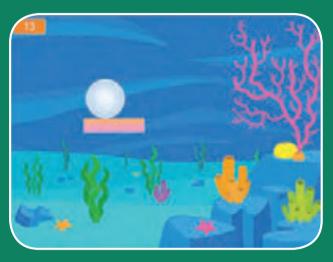

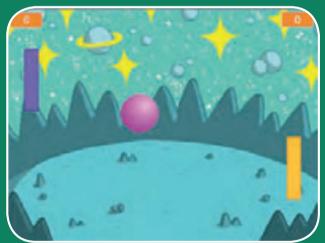

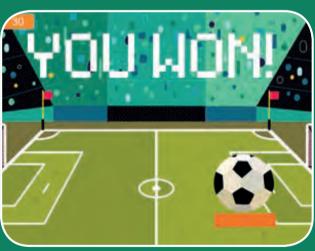

Make a bouncing ball game and score points to win!

## Pong Game Cards

Use these cards in this order:

- 1. Bounce Around
- 2. Move the Paddle
- 3. Bounce off the Paddle
- 4. Game Over
- **5. Score Points**
- 6. Win the Game

## **Bounce Around**

Make a ball move around the Stage.

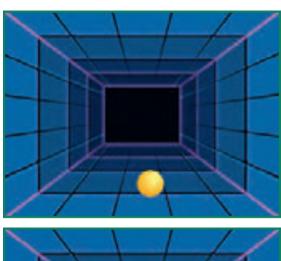

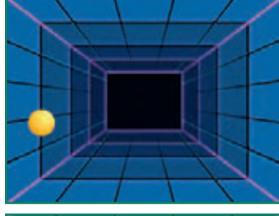

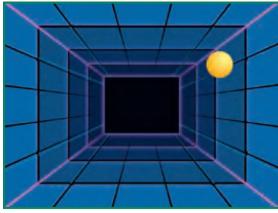

### **Bounce Around**

scratch.mit.edu

#### **GET READY**

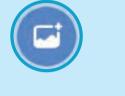

Choose a backdrop.

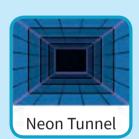

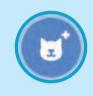

Choose a ball.

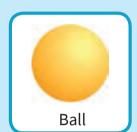

#### **ADD THIS CODE**

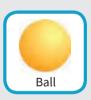

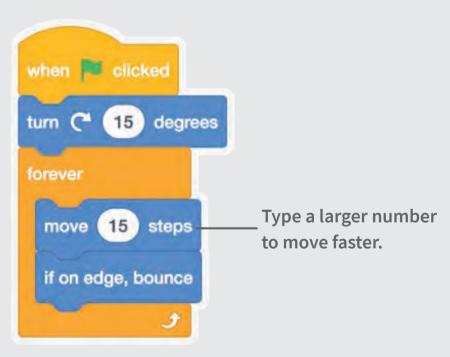

#### **TRY IT**

Click the green flag to start.

# Move the Paddle

Control a paddle by moving your mouse pointer.

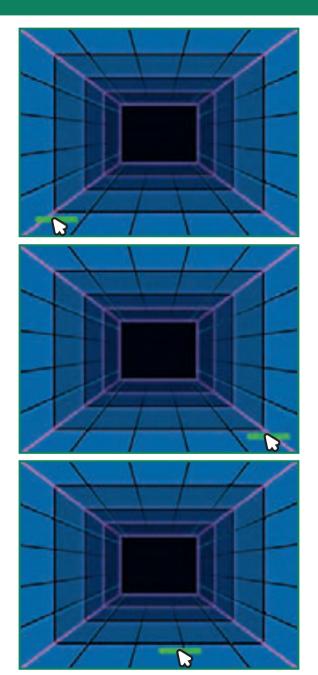

### **Move the Paddle**

scratch.mit.edu

#### **GET READY**

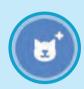

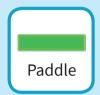

Choose a sprite for hitting the ball, like Paddle.

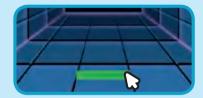

Then, drag your paddle to the bottom of the Stage.

#### **ADD THIS CODE**

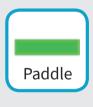

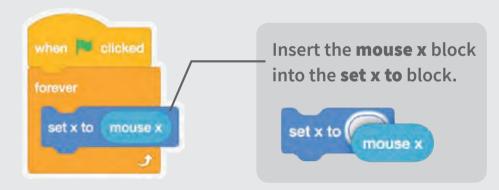

#### **TRY IT**

Click the green flag to start.

Move your mouse pointer **\( \mathbb{C} \)** to move the paddle.

#### TIP

You can see the **x** position of the paddle change as you move the mouse pointer across the Stage.

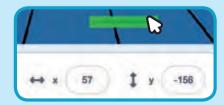

## **Bounce off the Paddle**

Make the ball bounce off the paddle.

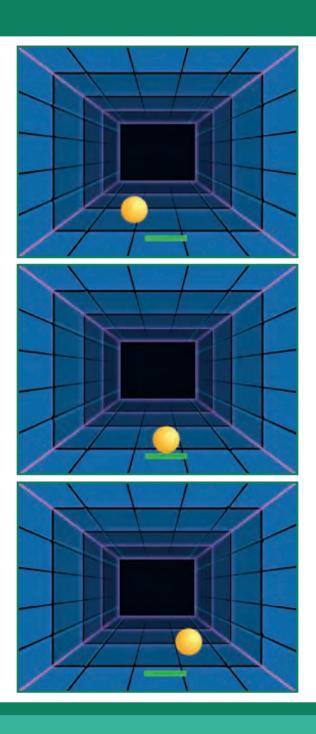

### **Bounce off the Paddle**

scratch.mit.edu

#### **GET READY**

Click to select the Ball sprite.

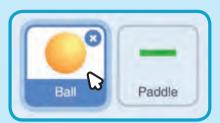

#### **ADD THIS CODE**

Add this new stack of blocks to your Ball sprite.

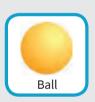

```
Choose Paddle
forever

If touching Paddle ? then

turn C pick random 170 to 190 degrees

move 15 steps

wait 0.5 seconds

Insert the pick random block and type in 170 to 190.
```

#### **TRY IT**

Click the green flag to start. -

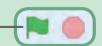

## Game Over

Stop the game if the ball hits the red line.

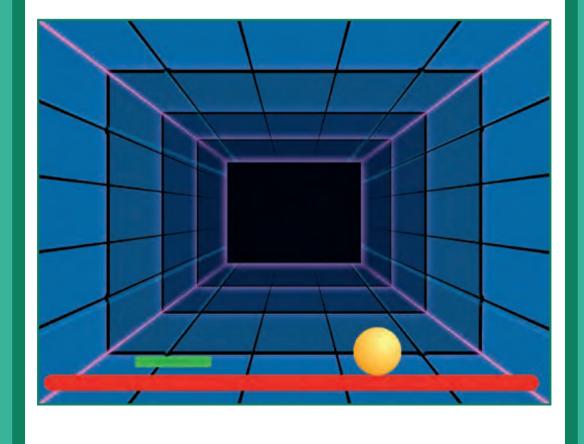

### **Game Over**

scratch.mit.edu

#### **GET READY**

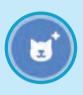

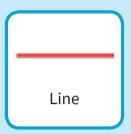

Choose the sprite called Line.

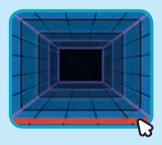

Drag the Line sprite to the bottom of the Stage.

#### **ADD THIS CODE**

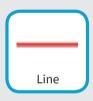

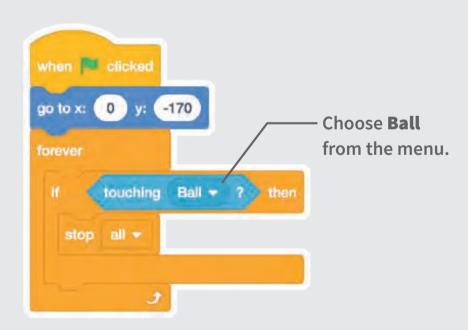

#### TRY IT

Click the green flag to start. —

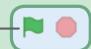

# Score Points

Add a point each time you hit the ball with the paddle.

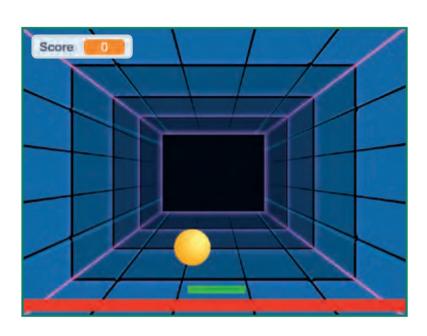

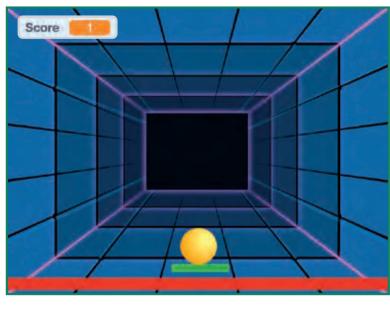

### **Score Points**

scratch.mit.edu

#### **GET READY**

Choose Variables.

Click the Make a

Variables

my variable

set my variable to change my variable by

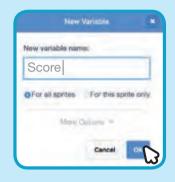

Name this variable **Score** and then click **OK**.

#### **ADD THIS CODE**

Click to select the Ball sprite.

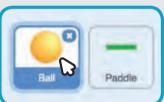

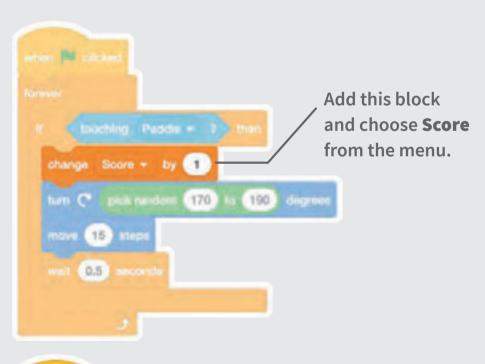

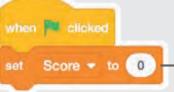

- Use this block to reset the score.
Choose **Score** from the menu.

## Win the Game

When you score enough points, display a winning message!

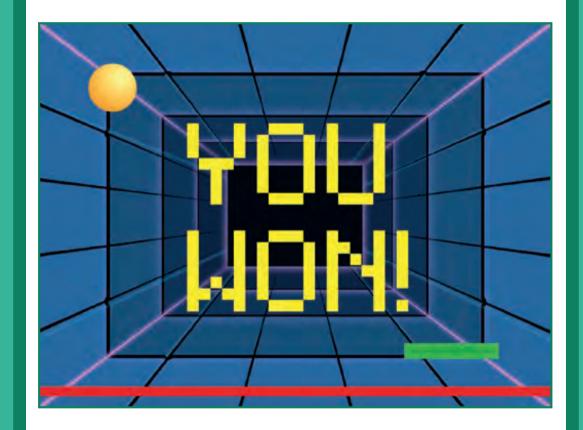

### Win the Game

scratch.mit.edu

#### **GET READY**

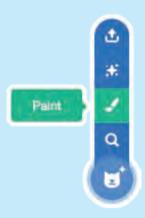

Click the **Paint** icon to make a new sprite.

Use the **Text** tool to write a message, like "You Won!"

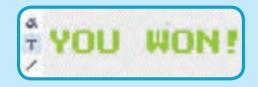

You can change the font color, size, and style.

#### **ADD THIS CODE**

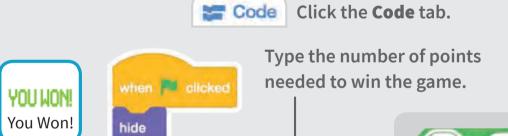

Score = 5

**TRV IT** 

Click the green flag to start.

wait until

show

Play until you score enough points to win!

Operators category.

Score

Insert the **Score** block into

the **equals** block from the